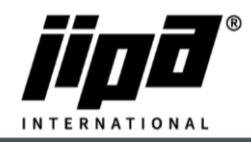

## **How to upload cooker recipes via USB Stick**

- 1) You must connect USB stick into the PC
- 2) Change Port, where is USB stick connected, in My case is D:

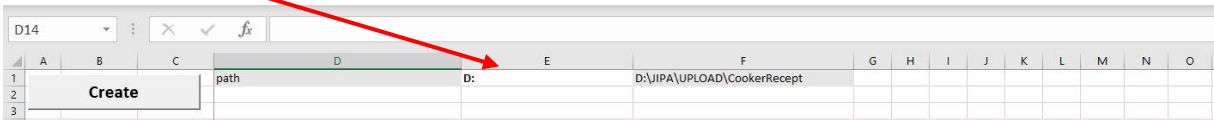

3) On Main page you can see the overview of Created recipes

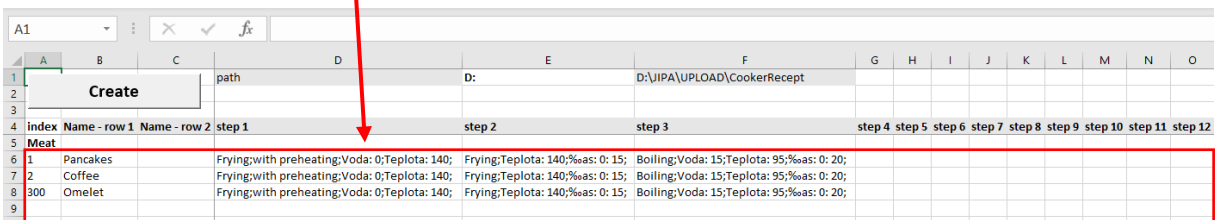

- 4) You can create 1-300 recipes
- 5) Each recipe must have his own page. If you wanted to change Recipe number, you must change Number here.

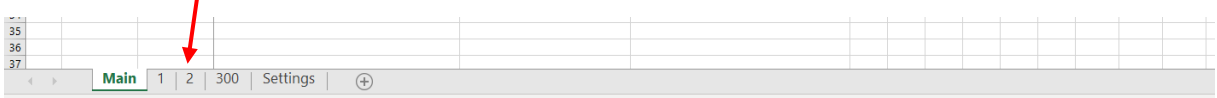

6) This is Recipe page no. 1. Here you can change Name, cooking mode, etc…

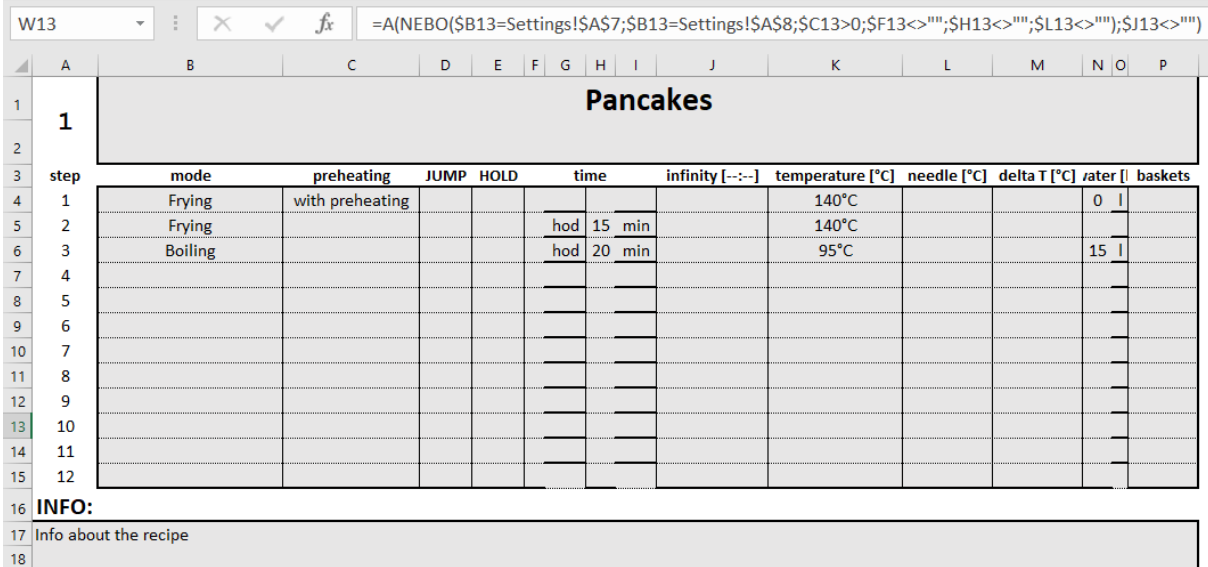

- 7) When you will have your own recipe created, go back to Main page, and click on Create
- 8) You will see updated Recipe overview and, on your USB stick you will have Folder JIPA\UPLOAD\CookerRecipes\''Here are the created recipes''

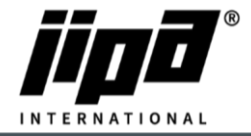

9) Then, on Main screen click on Service menu

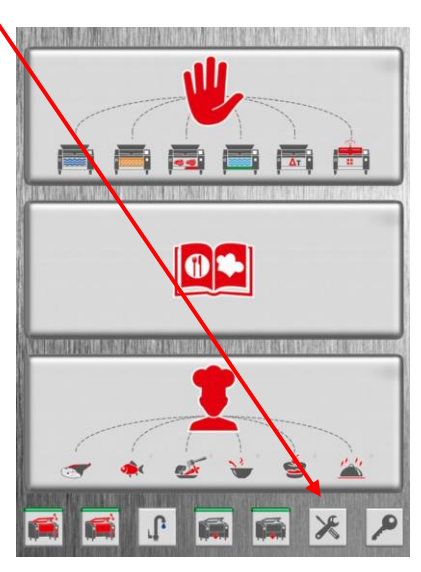

10) In service menu click on USB

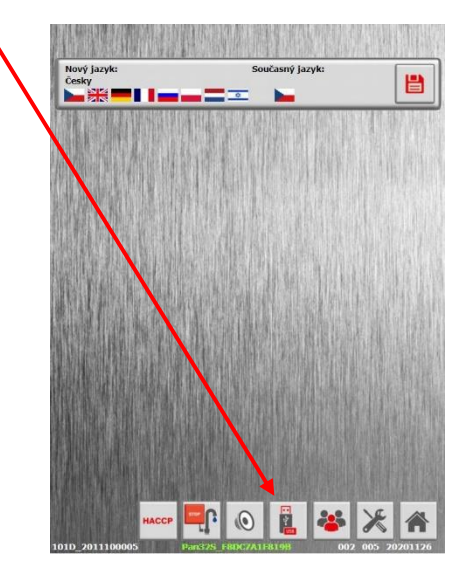

11) In USB menu switch arrow from USB to Machine

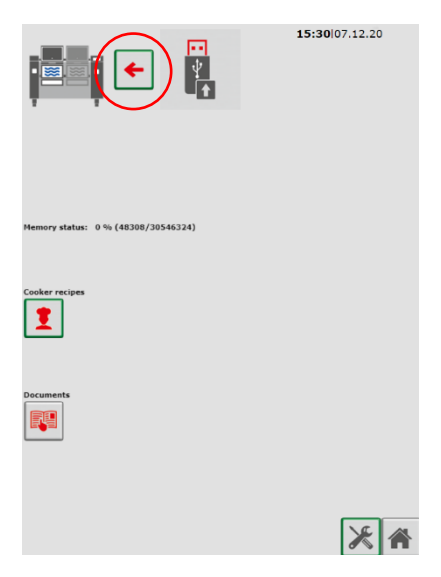

JIPA International s.r.o. Formanská 6 149 00, Praha - Újezd u Průhonic | Česká republika | T +420 602 319 988 | info@jipainternational.cz | www.jipainternational.cz IČ 06027423 | DIČ CZ06027423 | id datové schránky: 6rbhjeg | Zapsáno v obchodním rejstříku vedeném Městským soudem v Praze, oddíl C, vložka 307082

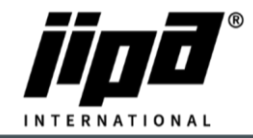

12) Plug USB stick into the machine, choose Cooker recipes and press START

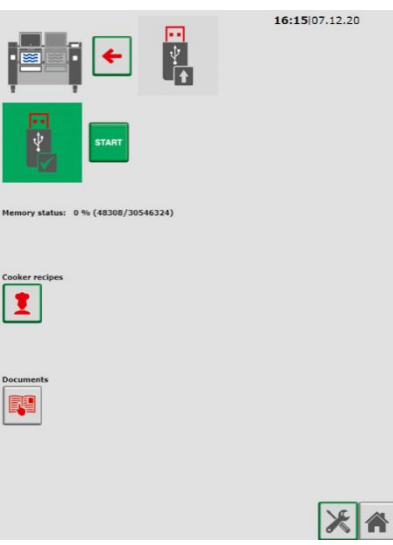

13) After uploading you will se OK next to Cooker recipes

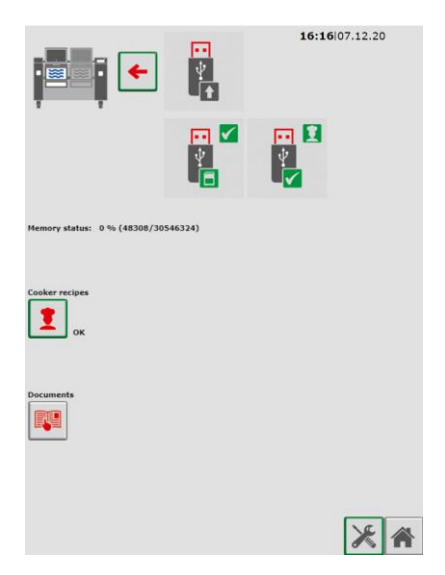